# **E-Seek M280 Drivers Install**

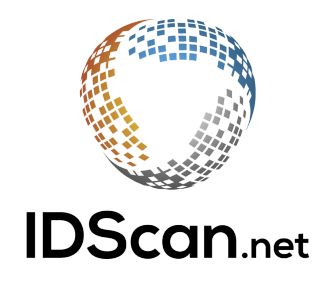

© 2002-2019 IDScan.net

#### **Intro**

This short guide will inform you on how to properly install the drivers for the E-Seek M280 scanner.

#### **Getting Started**

First thing you'll want to do is download **2 drivers** located on our website here: <https://idscan.net/support/driversfirmware/>.

Under E-Seek > M280, download the two drivers listed (**Driver download** and **Image driver download**).

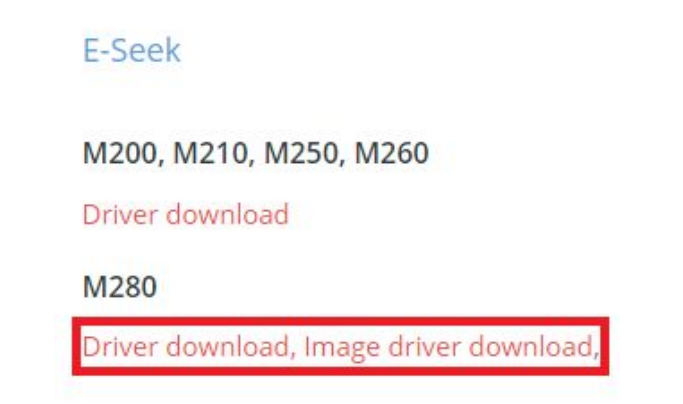

Navigate to where your downloaded files are located and right-click the .zip file named **M280v2\_Driver** and select **Extract All**.

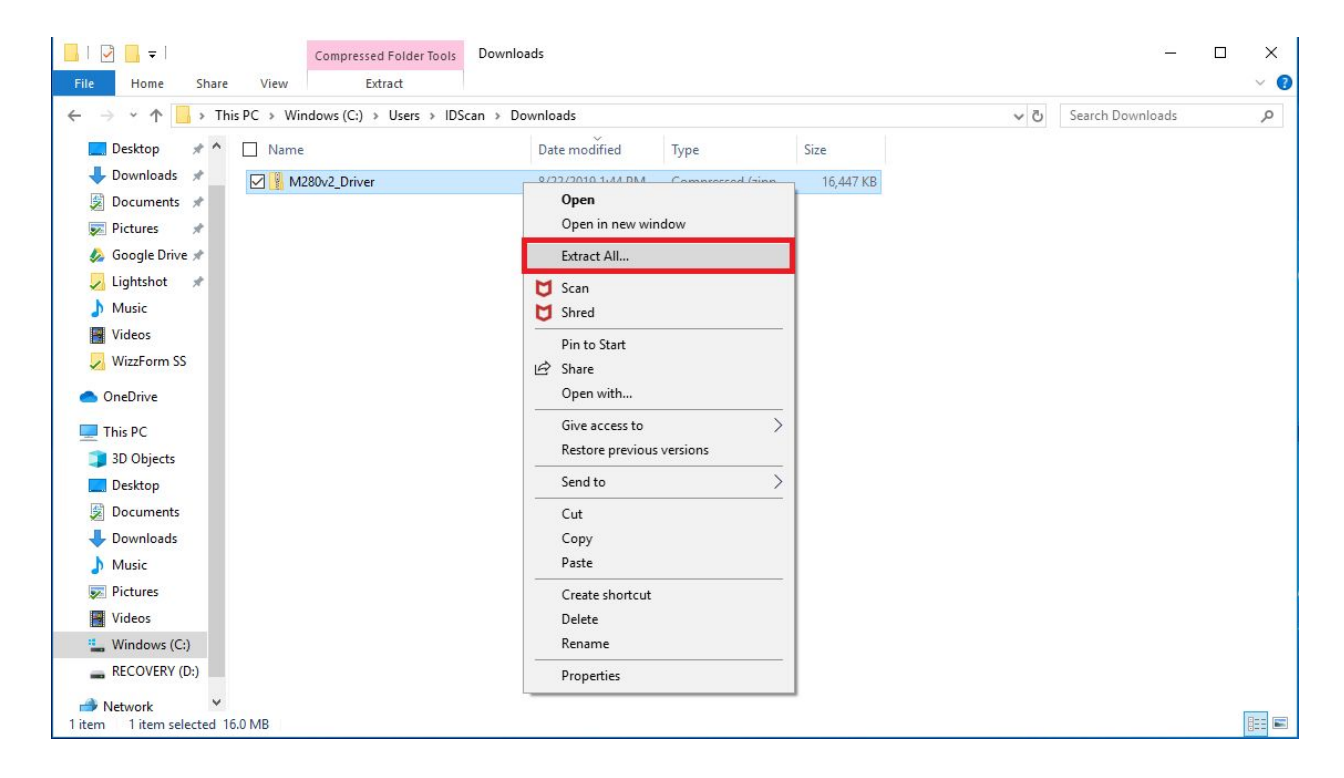

## **Install**

Run the setup file named **CDM21228\_Setup.exe (**Driver download).

### Open Device Manager and Look for Other devices > M280V2.

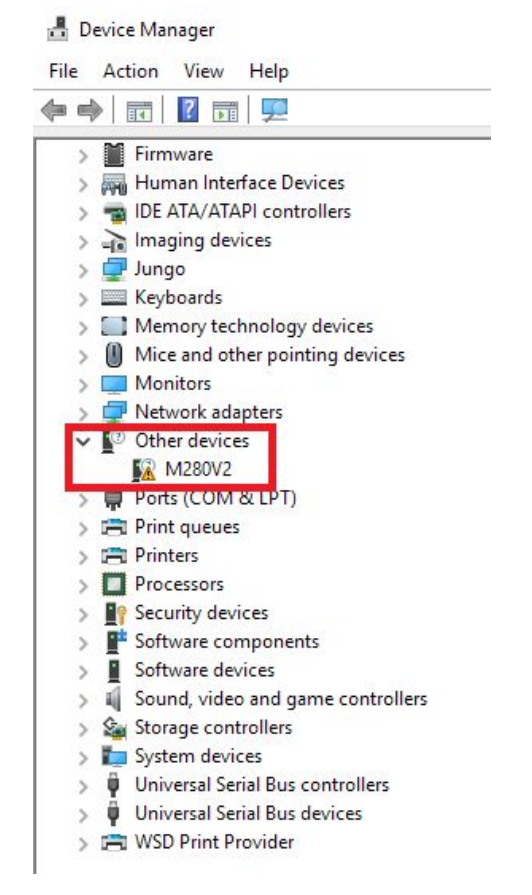

Right-click on M280V2 and select Update driver.

Select Browse my computer for driver software.

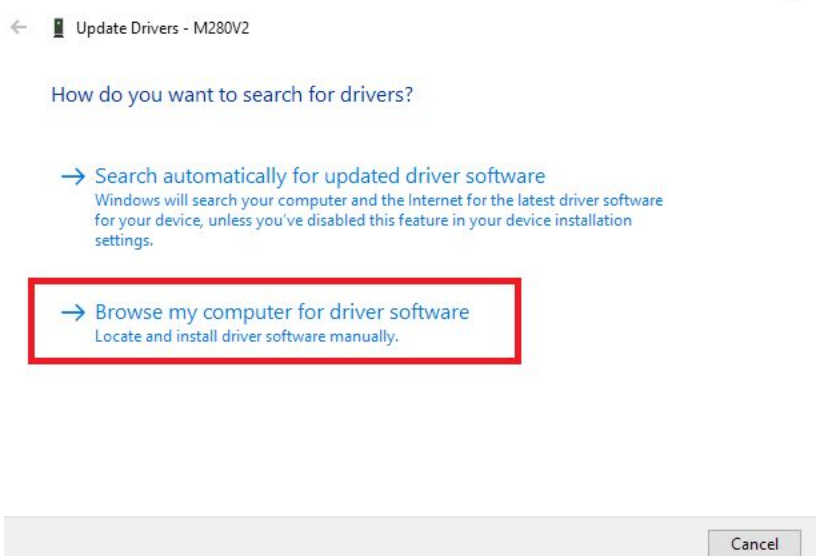

Browse to where you previously extracted the M280V2\_Driver.zip to and select your appropriate OS from the list.

 $\times$ 

Your scanner should now be ready to use.

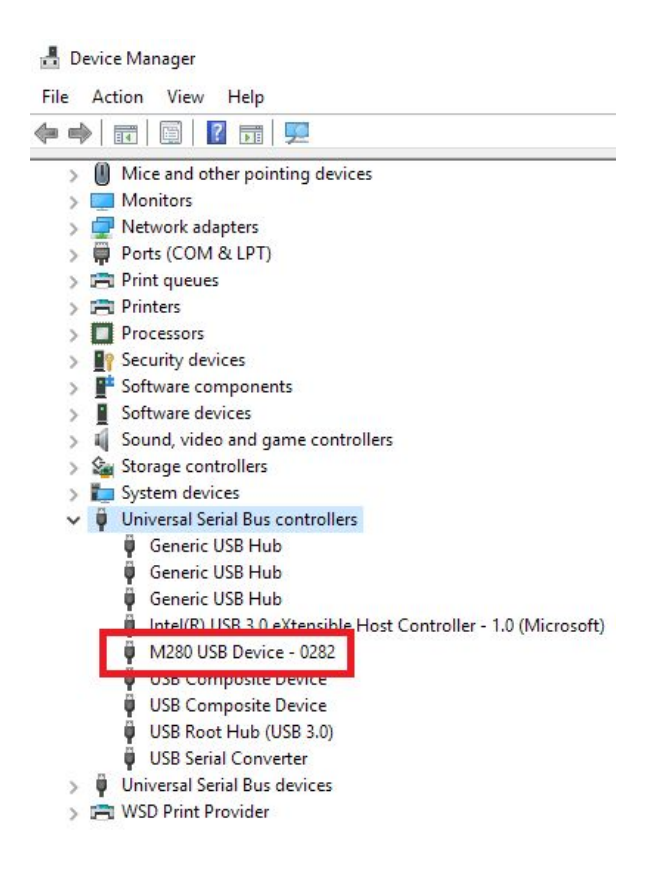